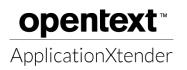

ApplicationXtender is Northern Michigan University's document management system. It is used to scan, organize, and retrieve documents such as transcripts, recommendation letters, financial aid information, contracts, housing information, and more.

## HOW TO ACCESS XTENDER

The URL for Xtender is <u>https://axweb.nmu.edu/AppXtender/?sso=true</u>. This link can be bookmarked or you can access Xtender through MyNMU.

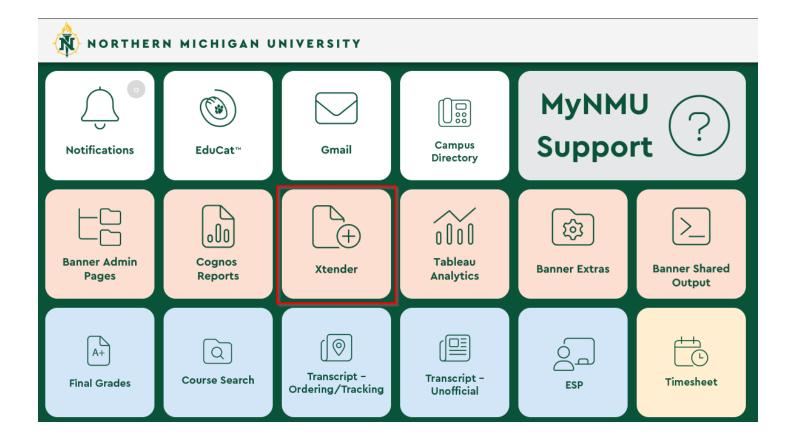

Please note that the Xtender tile may be in a different location on your MyNMU page if you've customized your tiles.

Your username is the beginning of your NMU email address (before the @ symbol). Your Xtender password is the same as your MyNMU password.

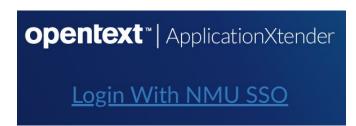

| NORTHERN MICHIGAN UNIVERSITY                                              |
|---------------------------------------------------------------------------|
| <b>Xtender</b><br>Login is required to use this site. Please enter below. |
| Email Address                                                             |
| Password                                                                  |
| Forgot my password                                                        |
| LOGIN                                                                     |

### HOMEPAGE

#### This is the Xtender homepage:

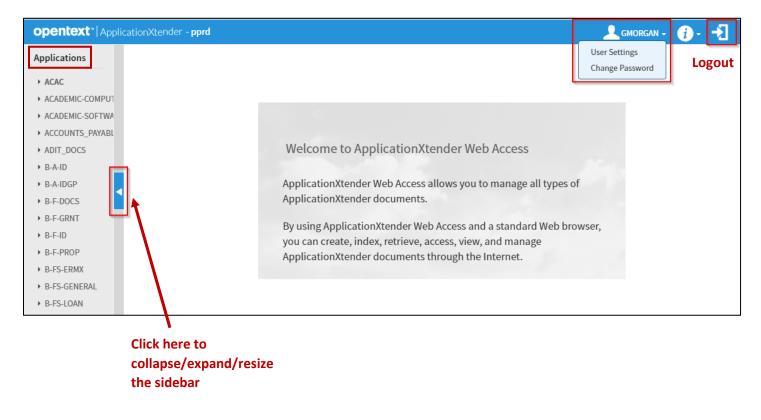

**Applications** are listed on the left side of the page. Each application contains similar types of documents such as financial aid, purchase orders, housing, HR data, etc. It is likely that you will only have access to a few applications based on the documents you need to view, scan, or upload.

#### SEARCHING FOR A DOCUMENT

To search for a document, double click on the application name then select New Query.

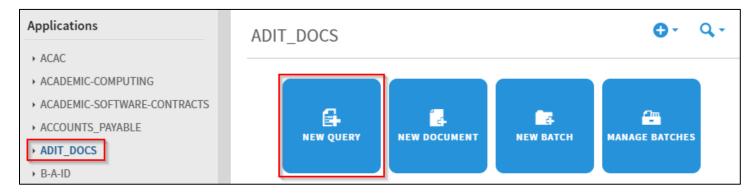

Fill out as much of the search criteria as desired and click Run.

| Search Criteria               | Search Range                       | Se |
|-------------------------------|------------------------------------|----|
| Enter a search term in the in | dex fields to filter your results. |    |
| VENDOR/DEPT                   | Multiple select / Input and enter  |    |
| DOCUMENT TYPE                 | Multiple select / Input and enter  |    |
| PO NUMBER                     |                                    |    |
| FISCAL YEAR                   | Multiple select / Input and enter  | Ŧ  |
| NOTES                         |                                    |    |
| ACTIVITY DATE                 |                                    |    |
|                               |                                    |    |
| Include previous docum        | ent revisions                      |    |

Some fields have a multiple select option. Click the white space in the field to make another selection. Click the X if you would like to remove an item from the search.

| DOCUMENT TYPE | Multiple select Input and enter            | ++ |
|---------------|--------------------------------------------|----|
| DOCUMENT TYPE | × ADMISSIONS APP × APP ADDL INFO<br>× HST1 | t+ |

Range options:

| Range Search       |                                       | ۲       |
|--------------------|---------------------------------------|---------|
| Type of Comparison | Between<br>Between                    | Y       |
| And                | Greater Than<br>Greater Than or Equal |         |
|                    | Less Than<br>Less Than or Equal       | NCEL OK |
| PO NUMBER          | Not Equal To                          |         |

You also have the option to save the search criteria if you perform the same search frequently.

| New Search - ADIT_DOCS                                  | S                                 |    |
|---------------------------------------------------------|-----------------------------------|----|
| Search Criteria<br>Enter a search term in the index fie | elds to filter your results.      |    |
| VENDOR/DEPT                                             | Multiple select / Input and enter | Ð  |
| DOCUMENT TYPE                                           | Multiple select / Input and enter | ŧ  |
| PO NUMBER                                               |                                   |    |
| FISCAL YEAR                                             | Multiple select / Input and enter | Ŧ  |
| NOTES                                                   |                                   | 20 |
| ACTIVITY DATE                                           |                                   |    |
| Include previous document re RUN SAVE                   | visions                           |    |
| Save Search                                             |                                   |    |
| Name*                                                   | ailable to all users              |    |
| SAVE CANCEL                                             |                                   |    |

| Query I | Results      |         |               |           |             |                            | •••                  | Q- Q-              |
|---------|--------------|---------|---------------|-----------|-------------|----------------------------|----------------------|--------------------|
| ADIT_D  | OCS 📏 New Se | earch > | Query Result  | S         |             |                            | <b>Q</b> Text Search | C 🗘                |
|         | VENDOR/DEPT  | •       | DOCUMENT TYPE | PO NUMBER | FISCAL YEAR | NOTES                      |                      | ACTIVITY DATE      |
|         | ADIT         |         | MISC          |           | 1112        |                            |                      | 2015-02-26 17:40:2 |
|         | ADIT         |         | CONTRACTS     | TESTTEST  |             |                            |                      | 2015-01-05 11:25:2 |
|         | ADIT         |         | NOTES         |           | 1112        |                            |                      | 2014-12-30 12:03:5 |
|         | ADIT         |         | CONTRACTS     |           | 1112        | REGONLINE AGREEMENT        |                      | 2011-06-06 15:06:0 |
|         | ADIT         |         | MISC          |           | 1011        | BANNER CAPP AND CUSTOM CON | IPLIANCE RPTING      | 2011-01-14 10:49:3 |
|         | ADIT         |         | MISC          | P4        | 0910        | PAGE 4                     |                      | 2009-08-19 15:39:1 |
|         | ADIT         |         | MISC          | P3        | 0910        | PAGE 3                     |                      | 2009-08-19 15:38:2 |
|         | ADIT         |         | MISC          | P2        | 0910        | PAGE 2                     |                      | 2009-08-19 15:37:3 |
|         | ADIT         |         | MISC          | P1        | 0910        | PAGE 1                     |                      | 2009-08-19 15:36:5 |

#### Other useful icons/features:

**VENDOR/DEPT** Click on any of the field names to sort the query results. The default is to sort ascending. Click the field name again to sort descending or to remove the sort.

Hover over the page icon to show a preview of the document. Click the page icon to open the document.

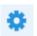

Click the settings icon to customize the query results. Columns can be removed and added to the query screen by unchecking/checking the boxes.

| Display | Index Field   |  |
|---------|---------------|--|
|         | VENDOR/DEPT   |  |
| •       | DOCUMENT TYPE |  |
| ~       | PO NUMBER     |  |
| ~       | FISCAL YEAR   |  |
| ~       | NOTES         |  |
| ~       | ACTIVITY DATE |  |

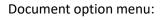

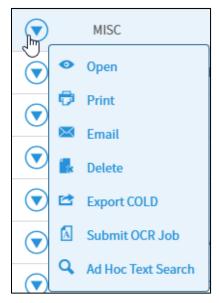

Updated 11/21/2023

### SUPPORTED FILE TYPES

Xtender supports the following file types:

- 1. Adobe Portable Document Format (PDF) files
- 2. Image files (JPEG, GIF, TIFF, Windows Bitmap, PCX, DCX, and TGA)
- 3. Rich Text Format (RTF) files
- 4. Text files (TXT)
- 5. Hypertext Markup Language (HTML) files
- 6. Extensible Markup Language (XML) files

#### All other file types (such as Word documents and Excel spreadsheets) are considered foreign files.

Foreign files can be viewed by **downloading** the file to your computer *or* **rendering** the file within the Xtender window. The rendered version displays a simpler format of the document. To see the complete formatting, download the file.

> Download Foreign File Testing.docx Render Foreign File Testing.docx

To automatically render foreign files, go to:

User Settings > Document View > Enable Inline Rendering of Foreign Files

Then click the Save button at the bottom of the screen.

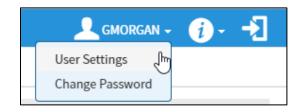

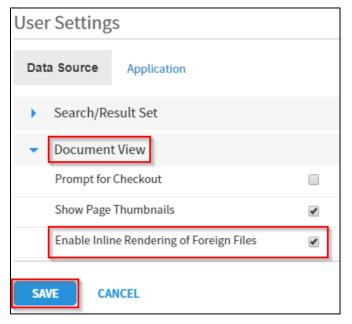

### PRINTING, EXPORTING, & TEXT SEARCH

When you open a document, it will be displayed in the document viewer. The Print, Export, and Text Search icons are near the top of the screen on the right side.

| ADIT_DOCS )<br>Document | ADIT<br>Page |              |     |            |          | [            | <b>Q</b> Text Se | earch |   | ⊠ E      | MAIL   | et B | KPORT | 🖶 PRINT | 1 |
|-------------------------|--------------|--------------|-----|------------|----------|--------------|------------------|-------|---|----------|--------|------|-------|---------|---|
|                         |              | anner Rotate | 42% | Zoom 🕂 🕂 🚺 | <b>E</b> | <b>k /</b> - | Annotation       |       | 1 | <u>t</u> | Format |      | r   🛃 | Actions | 4 |
|                         |              |              | -   | Xteı       | nd       | le           | r                |       |   |          |        |      |       |         |   |

The Text Search feature will search the document for specified text. This will only work for PDFs.

At this time, the Email function has been disabled but may be enabled in the future.

| <b>Q</b> Text Search |                                                            | EXPORT               | 🛱 Print       |
|----------------------|------------------------------------------------------------|----------------------|---------------|
| The Export button    | allows you to export the docu                              | iment to a file on y | our computer. |
| Q Text Search        | 🖂 EMAIL                                                    | EXPORT               | 🖶 Print       |
|                      | Export Document                                            | ۲                    |               |
|                      | <ul> <li>All Pages</li> <li>Current Page</li> </ul>        |                      |               |
|                      | <ul> <li>Page Range 1-2</li> <li>Use PDF Format</li> </ul> |                      |               |
|                      | <ul> <li>Hide Annotations</li> </ul>                       |                      |               |
|                      | CANCEL                                                     | EXPORT               |               |
|                      |                                                            |                      |               |

Use this button to hide or show annotations when printing or exporting a document.

The Print button provides many options such as printing the current page, a page range, switching the document orientation, adjusting margins, etc. Some of these options can be seen by clicking the More Options button.

| C Text Search   |              | 🔀 EMAIL      | 🖻 EXPORT | 🖶 PRINT |
|-----------------|--------------|--------------|----------|---------|
| Print           |              |              |          | ۲       |
| All Pages       |              |              |          |         |
| O Current Page  |              |              |          |         |
| Pages           | 1-2          |              |          |         |
| Hide Annotation | ons          |              |          |         |
| Fit to Page     | O Print Orig | inal Size    |          |         |
| Print Quality   | 150 DPI      |              | T        | )       |
| Page Size       | Letter - Por | rtrait       | Ŧ        |         |
|                 | Width 8.5    | Hei          | ght 11   |         |
| Page Margin     |              |              |          |         |
| Top and Bottom  | 0.1          | Left and Rig | sht 0.1  |         |
| Less Options    |              | $\square$    | CANCEL   | PRINT   |

Once you click the Print button, a new tab containing the document will open.

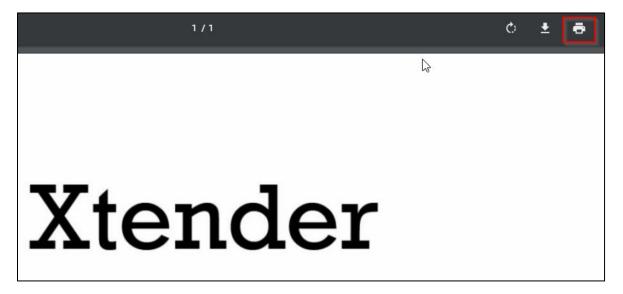

This is where you will select the printer and change other settings such as two-sided and color printing.

You may have to check the "Fit to page" box for the document to print correctly.

| Print            |                         |
|------------------|-------------------------|
| Total: 1 sheet o | of paper                |
|                  | <b>Print</b> Cancel     |
| Destination      | AdITHP08                |
|                  | Change                  |
| Pages            | <ul> <li>All</li> </ul> |
|                  | e.g. 1-5, 8, 11-13      |
| Copies           | 1                       |
| Color            | Black and white 👻       |
| Scale            | Fit to page             |
| Options          | ✓ Two-sided             |
|                  | tings                   |

#### The Print and Export functions are also under the Document menu.

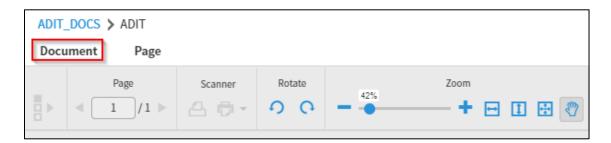

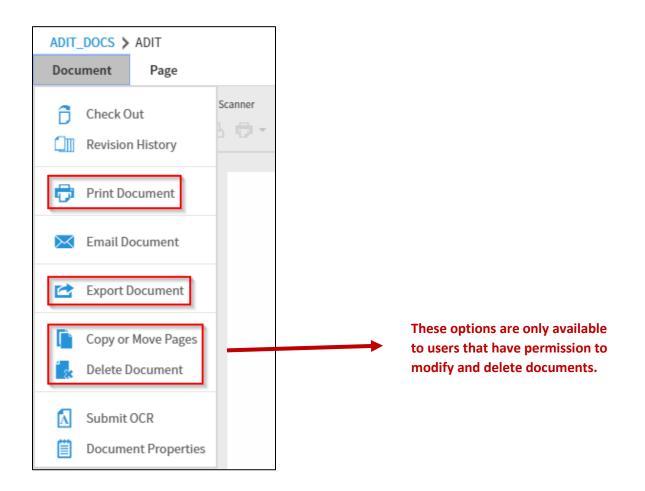

Use caution when using the Delete Document button. Deleted documents can be retrieved but the process is difficult and time-consuming.

### **UPLOADING & INDEXING**

To upload a document, click on the application name then select New Document.

| Applications                  | ADIT_DOCS |              |           | <b>0</b> - (   | <b>q</b> - q- |
|-------------------------------|-----------|--------------|-----------|----------------|---------------|
| ► ACAC                        |           |              |           |                |               |
| ► ACADEMIC-COMPUTING          |           |              |           |                |               |
| ► ACADEMIC-SOFTWARE-CONTRACTS | <b>a</b>  | -            | -         | <b>C</b> m     |               |
| ACCOUNTS_PAYABLE              |           | đ            | đ.        | <b>-</b>       |               |
| ADIT_DOCS B-A-ID              | NEW QUERY | NEW DOCUMENT | NEW BATCH | MANAGE BATCHES |               |

Click the Add Page icon, then locate the file on your computer and click Upload.

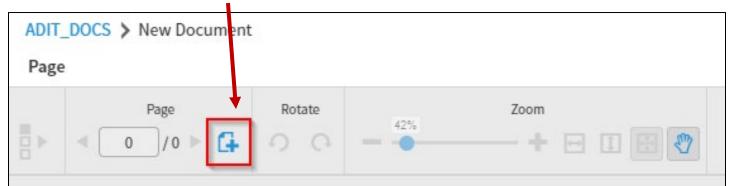

| Add New | Page                        | ×    |
|---------|-----------------------------|------|
| File*   | Choose Files No file chosen |      |
|         | Insert After                | T    |
|         | CANCEL                      | LOAD |

The document will appear in the window. You have the option to make modifications before saving it.

| ADIT_DOCS ><br>Page | New Document |         |        |     |                   |      |                               | <b>i</b> (1                           |
|---------------------|--------------|---------|--------|-----|-------------------|------|-------------------------------|---------------------------------------|
| 2                   | Page / 2 🕨 🚺 | Scanner | Rotate | 42% | Zoom 🕂 🖶 🔝 More 🗸 |      | VENDOR/DEPT * DOCUMENT TYPE * | · · · · · · · · · · · · · · · · · · · |
| X 🗋 🕼               | ^            |         |        |     |                   | -    | PO NUMBER                     | ۶                                     |
|                     |              |         |        |     |                   | - 11 | FISCAL YEAR                   | <b></b>                               |
| Testing             |              |         |        |     |                   | - 11 | NOTES                         |                                       |
| Testing             |              |         |        |     |                   | - 11 | ACTIVITY DATE *               | Timestamp                             |
| Page 1              | 8            |         |        | Те  | esting            |      |                               | CANCEL SAVE                           |
| Testing             |              |         |        |     | 0                 |      |                               |                                       |
| Testing<br>Testing  |              |         |        |     |                   |      |                               |                                       |
| Page 2              |              |         |        |     |                   | - 11 |                               |                                       |

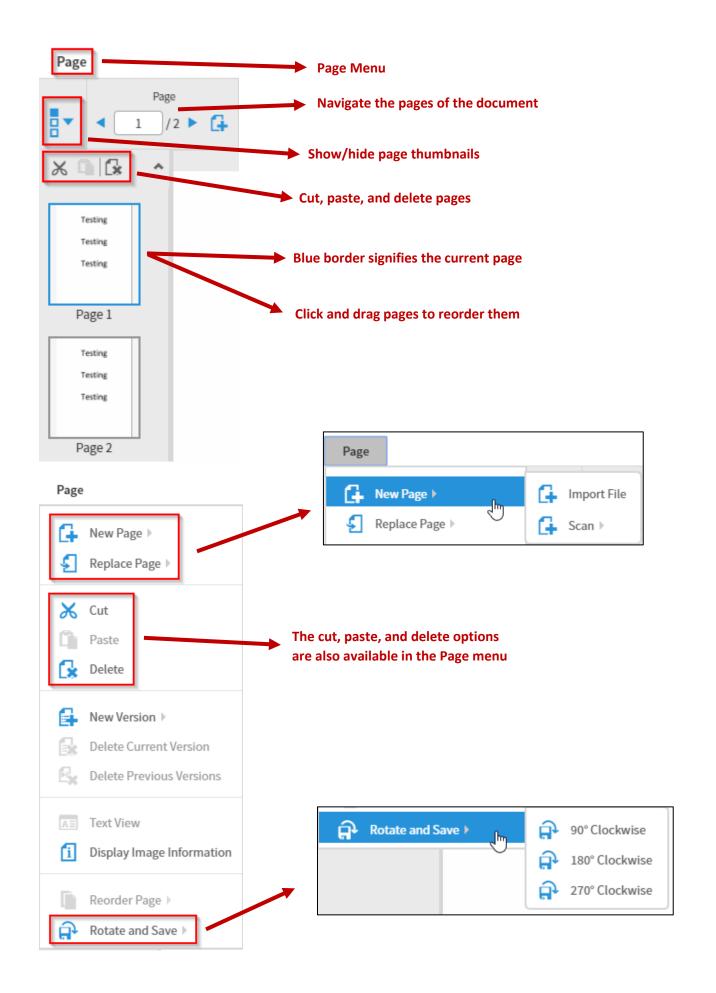

The rotate buttons on the toolbar will only *temporarily* rotate a page. If you would like to permanently rotate a page, use the Rotate and Save function in the Page Menu which was shown on the previous page of this training document.

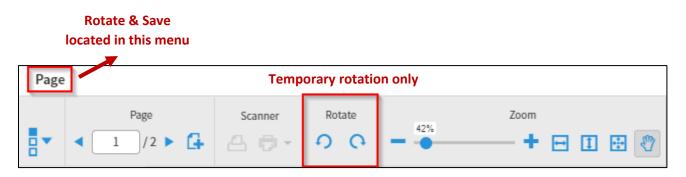

Once you're done making modifications to the document, fill out the index, then click Save.

The fields with a red asterisk are required.

| <b>F 7</b>      | <b>n</b>    |
|-----------------|-------------|
| VENDOR/DEPT *   | <b></b>     |
| DOCUMENT TYPE * | <b></b>     |
| PO NUMBER       | ×           |
| FISCAL YEAR     | •           |
| NOTES           |             |
| ACTIVITY DATE * | Timestamp   |
|                 | CANCEL SAVE |

To modify an index, open the document and click on the Modify button. If the index sidebar is collapsed, click on the arrow on the right side of the screen.

| ADIT_DOCS > ADIT                                     |                 |                     |
|------------------------------------------------------|-----------------|---------------------|
| Document Page Q Text Search 🖾 EMAIL 🖻 EXPORT 🛱 PRINT |                 |                     |
| Page Scanner Rotate Zoom                             | VENDOR/DEPT *   | ADIT                |
|                                                      | DOCUMENT TYPE * | MISC                |
|                                                      | PO NUMBER       |                     |
|                                                      | FISCAL YEAR     |                     |
|                                                      | NOTES           | TESTING             |
|                                                      | ACTIVITY DATE * | 2018-11-15 13:44:57 |
| Xtender                                              |                 | MODIFY              |
| Training                                             |                 |                     |

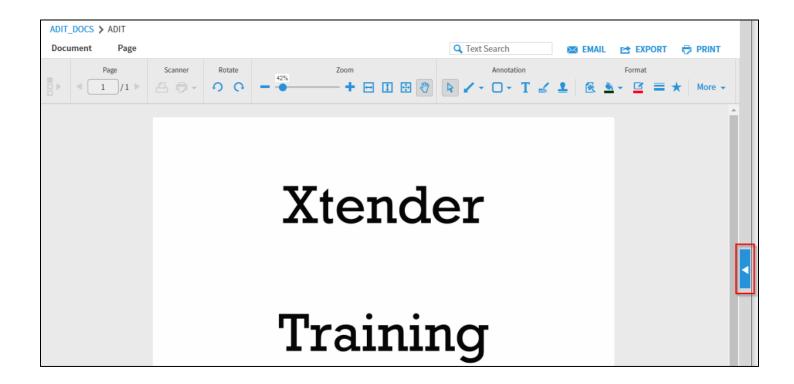

Updated 11/21/2023

#### UPLOADING A BATCH

A batch consists of multiple documents that will be indexed separately.

To upload a batch, click on the application name then select New Batch.

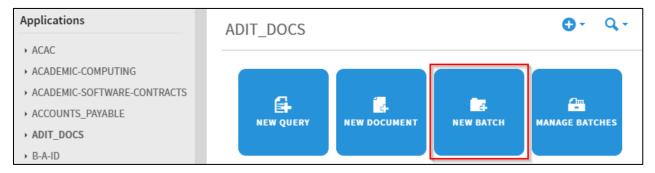

Name the batch and click Continue.

| Upload New Batch                                                                       |        | ۲        |
|----------------------------------------------------------------------------------------|--------|----------|
| Application*<br>ADIT_DOCS<br>Name *<br>Testing<br>Batch Security*<br>Public<br>Private |        |          |
| ⊖ Group                                                                                |        | ~        |
| Description                                                                            |        |          |
|                                                                                        | CANCEL | CONTINUE |

Click the Add Page icon, then locate the file on your computer and click Upload.

| ADI | T_DOCS | > Uploaded Batches > Testing |         |        |       |                |
|-----|--------|------------------------------|---------|--------|-------|----------------|
|     | Batch  | Page                         | Scanner | Rotate | - 54% | Zoom + 🖃 🗊 🐨 🕎 |

| Add New | Page                        | ۲   |
|---------|-----------------------------|-----|
| File*   | Choose Files No file chosen |     |
|         |                             | DAD |

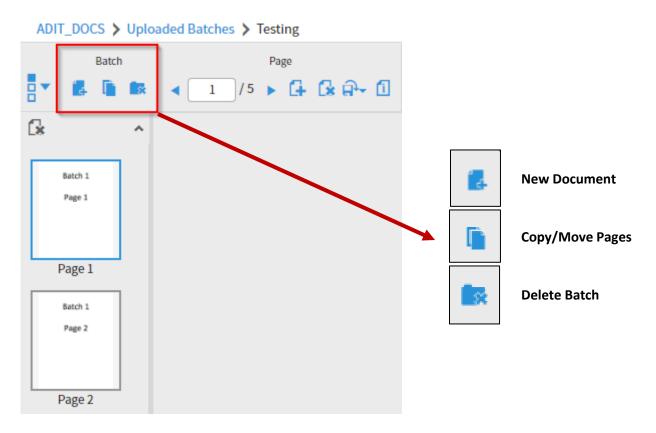

Click the New Document icon (see icon legend below) and the indexing sidebar will appear.

You can format the document or add annotations (see the Annotations or Uploading & Indexing sections for further instructions).

Fill out the index, then click Save.

| ADIT_DOCS >                            | Jploaded Batches > Testing                                                                                        | <b>F</b>                                                            | <b>i</b>    |
|----------------------------------------|----------------------------------------------------------------------------------------------------|---------------------------------------------------------------------|-------------|
| Batch                                  | Page     Scanner     Rotate     Zoom       ▲ 1 /5 ▶ 🕏 २ 1     △ ⊕ ~ 0 0     ● ● ● ● ● ● ● ● ● ● ● ● ● ● ● ● ● ● ● |                                                                     |             |
| Batch 1<br>Page 1<br>Page 1<br>Batch 1 | Batch 1                                                                                                    | VENDOR/DEPT •<br>DOCUMENT TYPE<br>PO NUMBER<br>FISCAL YEAR<br>NOTES | v<br>       |
| Page 2<br>Page 2<br>Batch 2            |                                                                                                    | ACTIVITY DATE * Timesta                                             | CANCEL SAVE |

Use the Page icons to attach pages to your batch as needed.

Click the Create Another Document icon when you have attached all necessary pages to the current document and are ready to move on to indexing the next document in your batch.

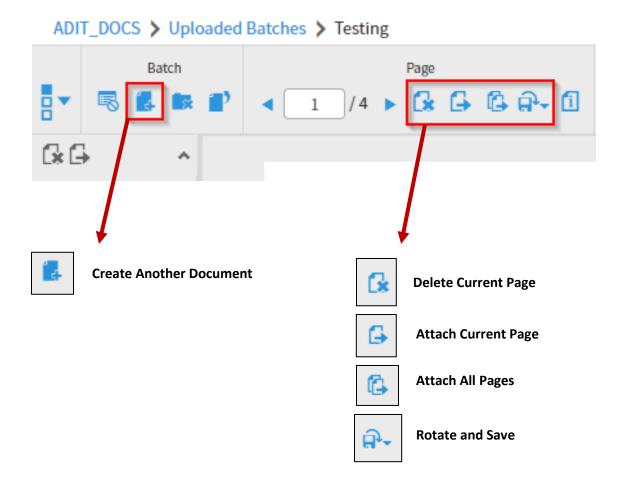

Once all pages in the batch have been indexed, the following window will appear:

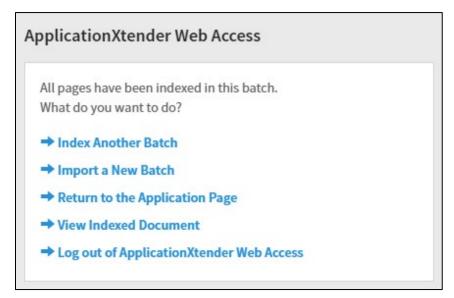

Updated 11/21/2023

If you wish to exit the batch, use the breadcrumbs at the top of the screen to navigate to the Manage Batches screen or back to the application menu. You can return to the batch at a later time and finish indexing it.

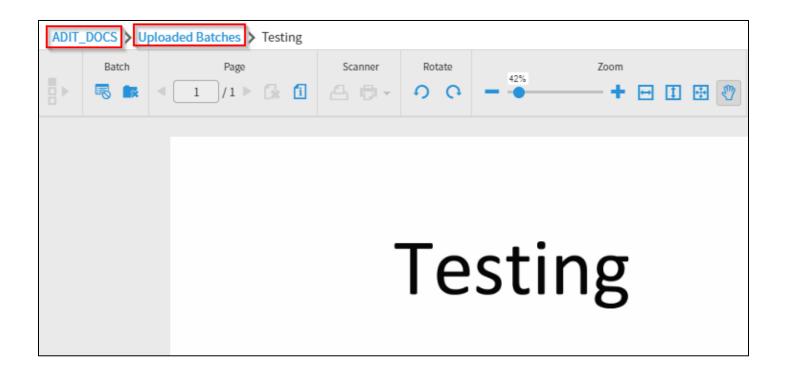

#### Manage Batches screen:

| Mar | nage Batches |               |                     |                     |       | <b>0</b> - 0 | 2- |
|-----|--------------|---------------|---------------------|---------------------|-------|--------------|----|
| ADI | T_DOCS 📏 Upl | oaded Batches |                     |                     |       |              | 0  |
|     | Name         | Description   | Create Time 🔹       | Created By <b>T</b> | Pages | State        | -  |
|     | Testing      | $\odot$       | 2018-11-16 12:12:53 | GMORGAN             | 1     | Idle         |    |

# This screen is also accessible by clicking the application name on the left side of the screen, then selecting Manage Batches.

| Applications                                                                                                    | ADIT_DOCS                        | <b>⊕</b> - Q- |
|----------------------------------------------------------------------------------------------------|----------------------------------|---------------|
| <ul> <li>ACAC</li> <li>ACADEMIC-COMPUTING</li> <li>ACADEMIC-SOFTWARE-CONTRACTS</li> <li>ACCOUNTS_PAYABLE</li> <li>ADIT_DOCS</li> <li>B-A-ID</li> </ul> | NEW QUERY NEW DOCUMENT NEW BATCH |               |

Click the blue arrow to view the batch options.

| Manage Batches    |              |                     |                     |       | <b>0</b> - ( | 2- |
|-------------------|--------------|---------------------|---------------------|-------|--------------|----|
| ADIT_DOCS > Uploa | aded Batches |                     |                     |       |              | C  |
| Name              | Description  | Create Time 🔻       | Created By <b>T</b> | Pages | State        | *  |
| Testing           | <b>P</b>     | 2018-11-16 12:12:53 | GMORGAN             | 1     | Idle         |    |
| ja103018          | ▼ Index      | 2018-10-30 13:30:52 | JEANDERS            | 8     | Idle         |    |
| ja101518fromreg2  | Edit         | 2018-10-25 08:52:25 | JEANDERS            | 8     | Idle         |    |
| iatest102518      |              | 2018-10-25.07:34:25 | IEANDERS            | 6     | Idle         |    |

The **Index** button allows you to resume indexing the batch.

The **Import** button allows you to add pages to the batch.

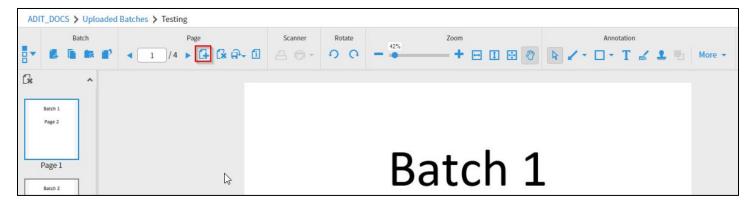

The **Edit** button allows you to change the name and description of the batch.

| atch Information |        |      |
|------------------|--------|------|
| Name*            |        |      |
| Testing          |        |      |
| Batch Security*  |        |      |
| Public           |        |      |
| O Private        |        |      |
| ⊖ Group          |        |      |
|                  |        | ~    |
| Description      |        |      |
|                  |        |      |
|                  |        |      |
|                  |        |      |
| C                |        |      |
|                  | CANCEL | SAVE |
|                  | CANCEL | SAVE |

### SCANNING DOCUMENTS

#### **Initial Setup:**

Xtender requires a one-time installation of a supporting software called Captiva Cloud Toolkit.

Please contact Genevieve Morgan (gmorgan@nmu.edu) to schedule an installation.

Once the initial setup has been completed, you are ready to scan. From the homepage, click the desired application then select New Document or New Batch.

If you select New Batch, you will have to name the batch.

| Applications                                                                                                    | ADIT_DOCS | <b>⊕</b>       |
|----------------------------------------------------------------------------------------------------|-----------|----------------|
| <ul> <li>ACAC</li> <li>ACADEMIC-COMPUTING</li> <li>ACADEMIC-SOFTWARE-CONTRACTS</li> <li>ACCOUNTS_PAYABLE</li> <li>ADIT_DOCS</li> <li>B-A-ID</li> </ul> | NEW QUERY | MANAGE BATCHES |

Click the Scanner icon (not the arrow).

| ADIT.<br>Page | _DOCS > New Document | A loss of the second second se |        |     |                     |    |
|---------------|----------------------|----------------------------------------------------------------------------------------------------|--------|-----|---------------------|----|
| A<br>NOD      | Page < 0 / 0 ► 4     | Scanner                                                                                                    | Rotate | 42% | Zoom<br>— + 日 田 田 日 | C? |

If the following message appears, click Continue.

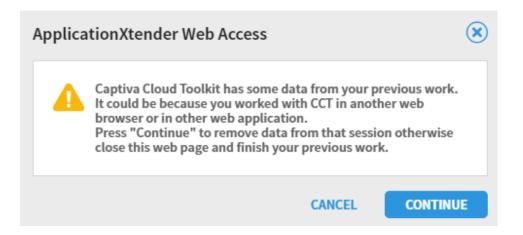

Click Allow to give Xtender access to the scanner.

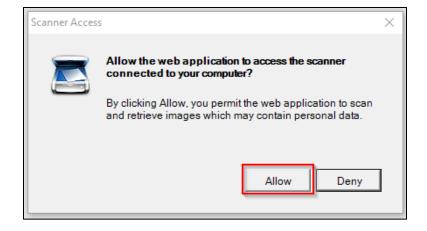

Select the scanner and click OK.

| Scanner Selection                                     | ×      |
|-------------------------------------------------------|--------|
| ISIS (Recommended)<br>PaperStream_IP fi-7260 (32 bit) |        |
| Show only connected scanners                          |        |
| ОК                                                    | Cancel |

Click the arrow *next* to the Scanner icon to access the scan settings.

| Scanner     | Rotate      | 100     | Zoom                   |                              |   |                  |    |   |
|-------------|-------------|---------|------------------------|------------------------------|---|------------------|----|---|
| 800         | 00          |         |                        |                              |   |                  |    |   |
| Color Forma | t Black and | White 🔻 | Scan Mode ADF (Duplex) | Paper Size Scanner's Maximum | • | Resolution 200 T | ¢° | 7 |

The **Color Format** must be black and white and the **Resolution** at a maximum of 200.

(Color scanning is permitted for transcripts when needed)

Change the Scan Mode to ADF (Front Side) if you are scanning a one-sided document.

The Paper Size can be adjusted to various sizes of paper such as letter or legal.

Once the settings are configured, load paper into the scanner and click Scan.

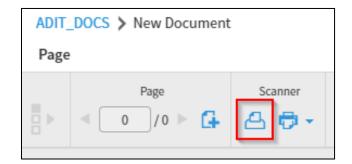

This message will appear during the scanning process:

| Scanning                                                                                                   | ∢  |
|----------------------------------------------------------------------------------------------------|----|
| There is a running scan operation. Click the<br>"CANCEL" button if you want to stop the scar<br>operation. | 1  |
| CANC                                                                                                    | EL |

Once the scan is complete, the pages will appear in the window and the document is available for editing and indexing.

### ANNOTATIONS

Once a document has been uploaded, annotations can be added. Examples include: arrows, lines, boxes, text boxes, highlighting, etc.

|   | Annotation    | Format Actions                                         |
|---|---------------|--------------------------------------------------------|
| 4 | • O• T 🗹 🕹    | <u>⊗</u> ≜ - ⊑ = ★ <b>8</b> ⊟ • 6                      |
|   | A             | Select                                                 |
|   |               | Pan mode<br>(Deselect this button to move annotations) |
|   | - Z - Z - Z - | Arrow, line, freehand, polyline                        |
|   |               | Rectangle, rounded rectangle, oval, polygon            |
|   | Т             | Text                                                   |
|   | 2             | Highlighter                                            |
|   | <u>.</u>      | Fill (use arrow to select color)                       |
|   | ß             | Line color (click to select color)                     |
|   | =             | Line width                                             |
|   | 8             | Save                                                   |
|   | 5             | Undo                                                   |
|   | <b>€</b>      | Delete                                                 |

Annotations can be hidden when printing or exporting a document.

| Export Document                                                                                                    | ۲             | Print                                                                                            |        | ×     |
|----------------------------------------------------------------------------------------------------|---------------|--------------------------------------------------------------------------------------------------|--------|-------|
| <ul> <li>All Pages</li> <li>Current Page</li> <li>Page Range 1-1</li> <li>Use PDF Format</li> <li>Hide Annotations</li> </ul> |               | <ul> <li>All Pages</li> <li>Current Page</li> <li>Pages 1-1</li> <li>Hide Annotations</li> </ul> |        |       |
| CANCEL                                                                                                    | EXPORT        | More Options                                                                                     | CANCEL | PRINT |
| NMU Xtender Training Guide                                                                                                    | Updated 11/21 | /2023                                                                                            | 25     |       |

### TROUBLESHOOTING

If you experience any issues with Xtender, please contact me.

#### **Genevieve Morgan**

gmorgan@nmu.edu Office (906) 227-1254 507 Cohodas